■WebMail インターフェースをクラシック表示に戻す手順

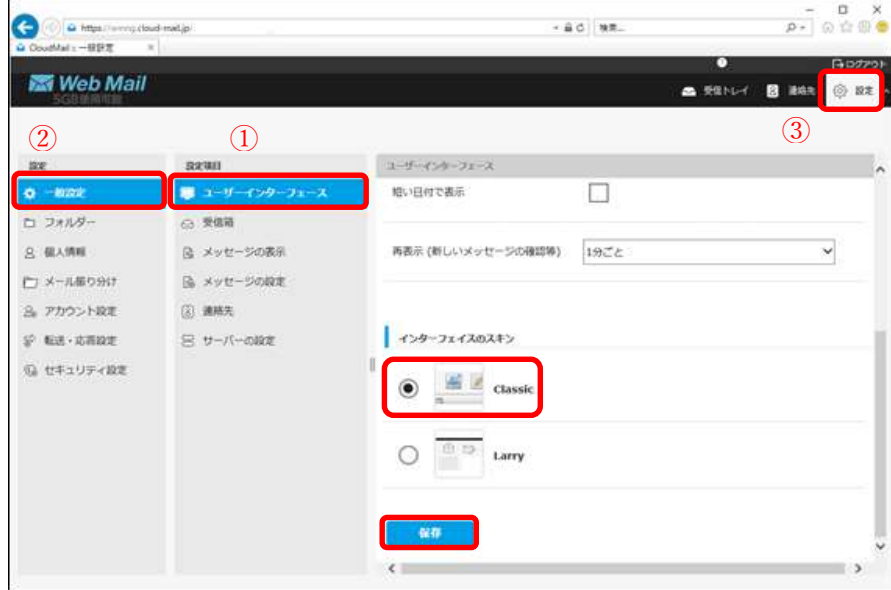

1.マイネスクから WebMail にログイン後、画面右上にある[設定]ボタンをクリックします。 2.次に画面左側の[一般設定]→[ユーザーインターフェース]の順にクリックします。 3.「インターフェースのスキン」部分で「Classic」を選択し[保存]ボタンをクリックします。

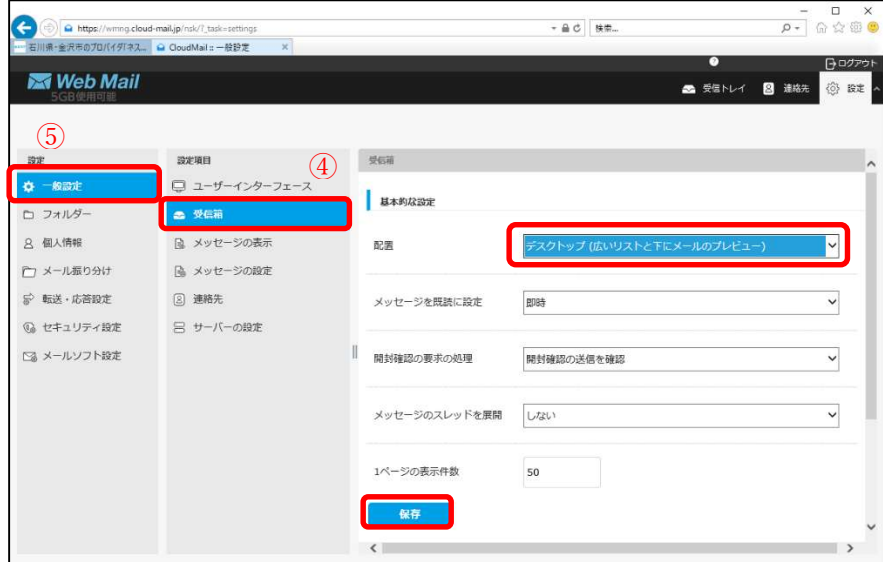

4.次に画面左側の[一般設定]→[受信箱]の順にクリックします。

3.「配置」部分で「デスクトップ(広いリストと下にメールのプレビュー)」を選択し[保存] ボタンをクリックします。

以上